## **DOCUMENT SELF SERVICE REGISTRATION INSTRUCTIONS ELECTRONIC PAY STUBS/W-2/1095-C**

Go to the CCMH website[, https://www.ccmhhealth.com,](https://www.ccmhhealth.com/) Careers tab, Employee Portal then click on Self-Service Payroll Documents or go to the CCMH intranet site and click on Self-Service Payroll to register. *Registration will not be able to be completed until employee has received first payment.*

For first time use: click HERE and then Register User under Login button.

**User** 

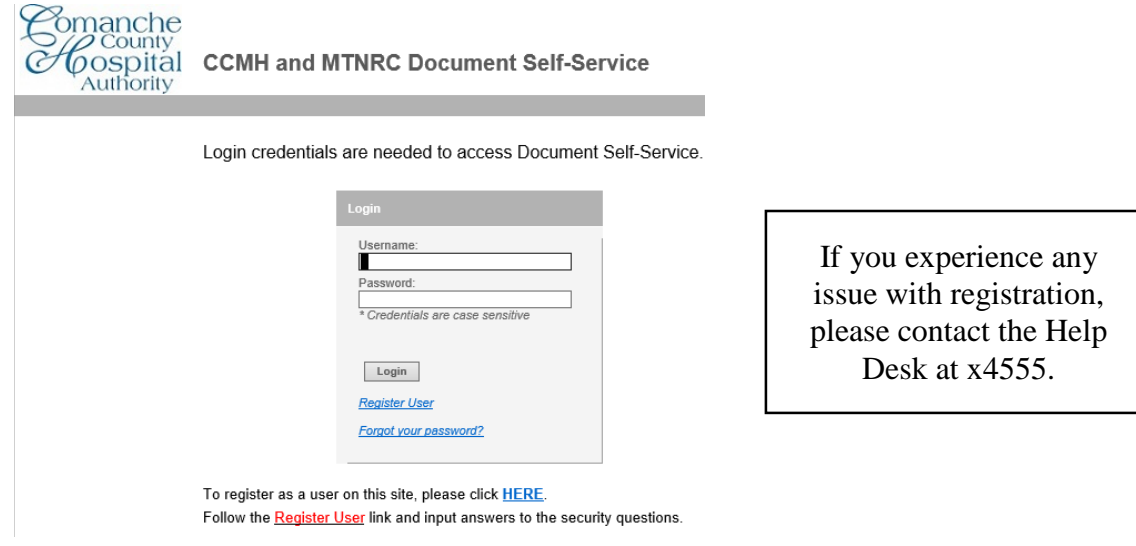

This information must be current employee information on file with Human Resources. Click Submit.

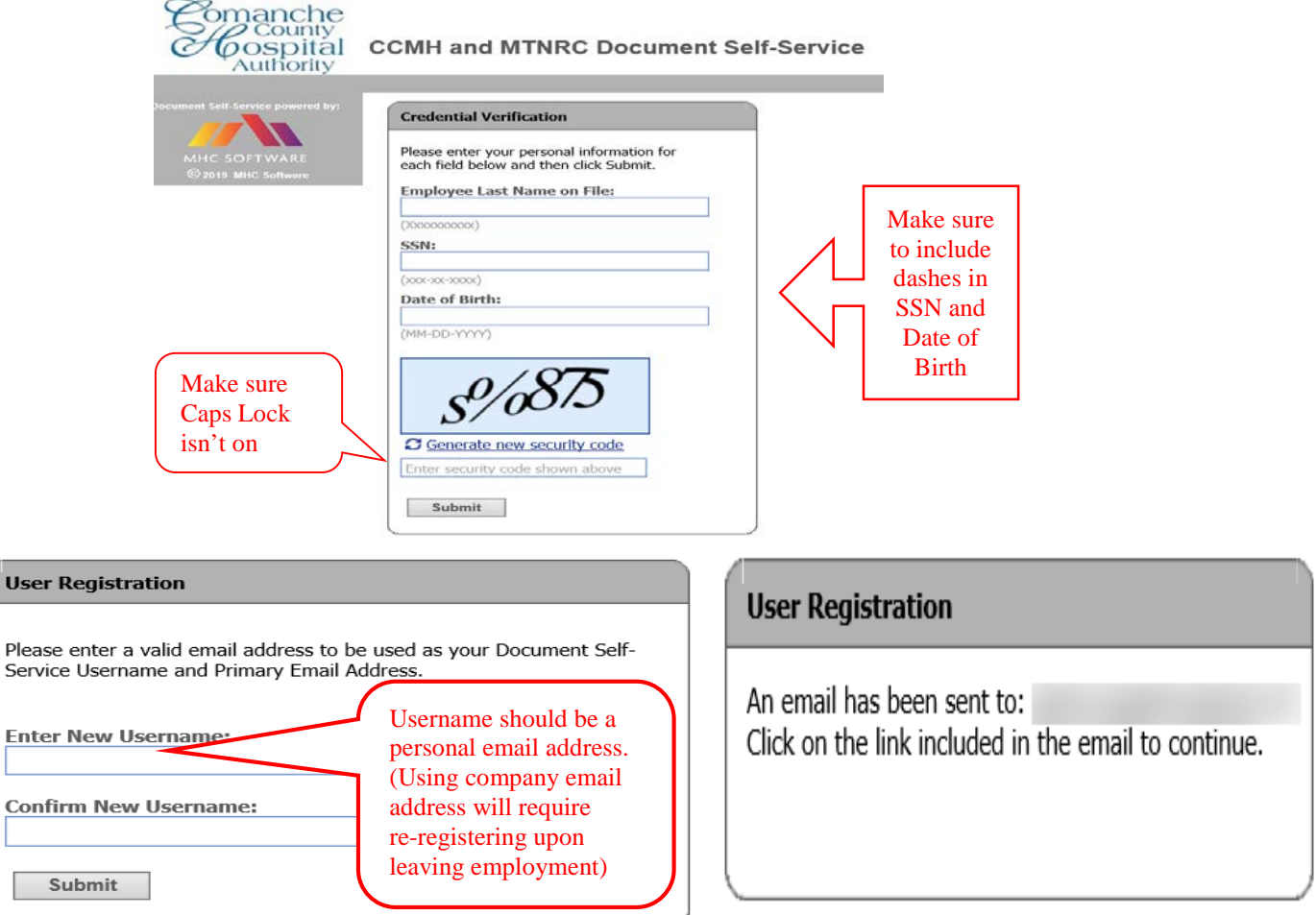

Email will be sent to Username provided. Click on link in email to finish user registration.

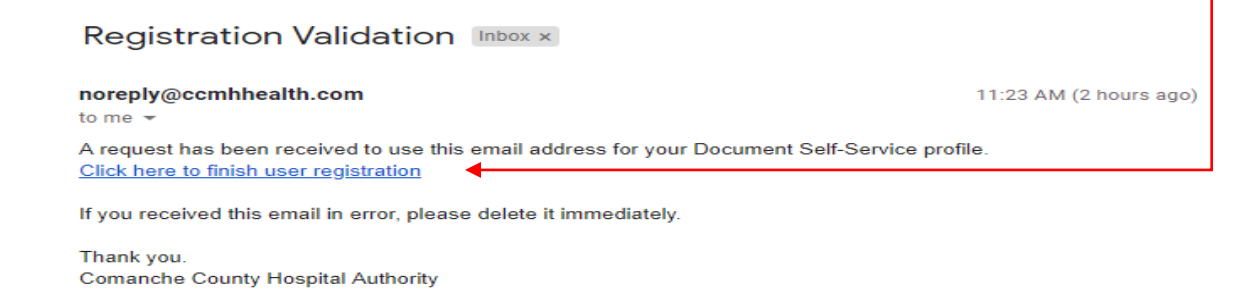

Re-enter Credential Verification and click Submit. Enter password on Set Password screen.

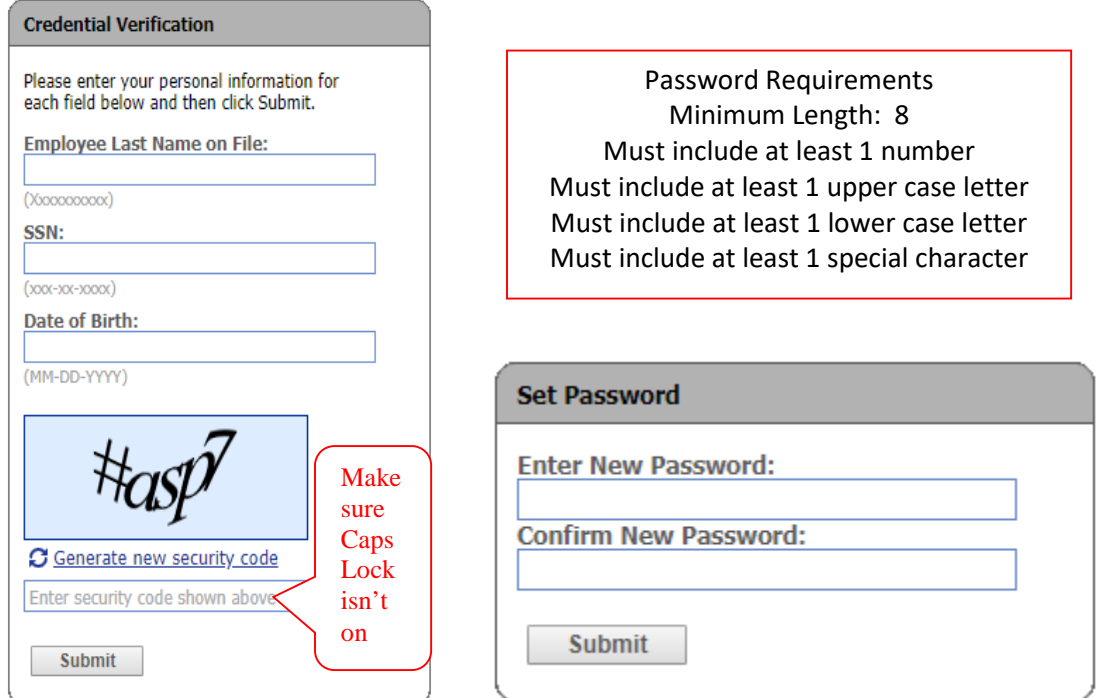

Email Verification is complete, secondary email address is optional. Registration is complete and you can now login to access your documents.

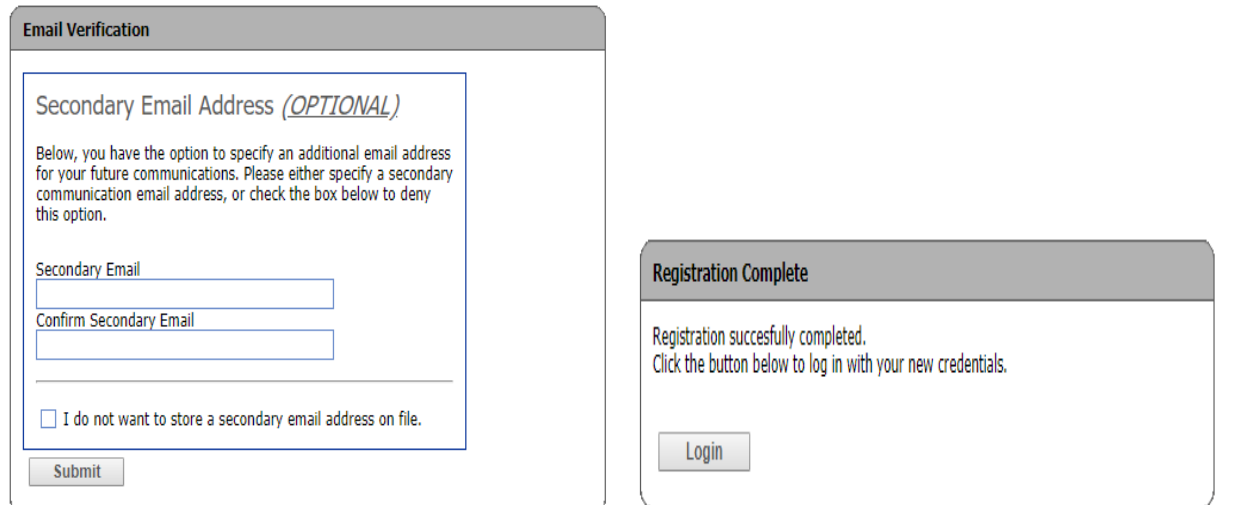

## **PAY STUBS VIEW/PRINT ON PC**

Go to the CCMH website[, https://www.ccmhhealth.com,](https://www.ccmhhealth.com/) Careers tab, Employee Portal then click on Self-Service Payroll Documents or go to the CCMH intranet site and click on Self-Service Payroll to log in.

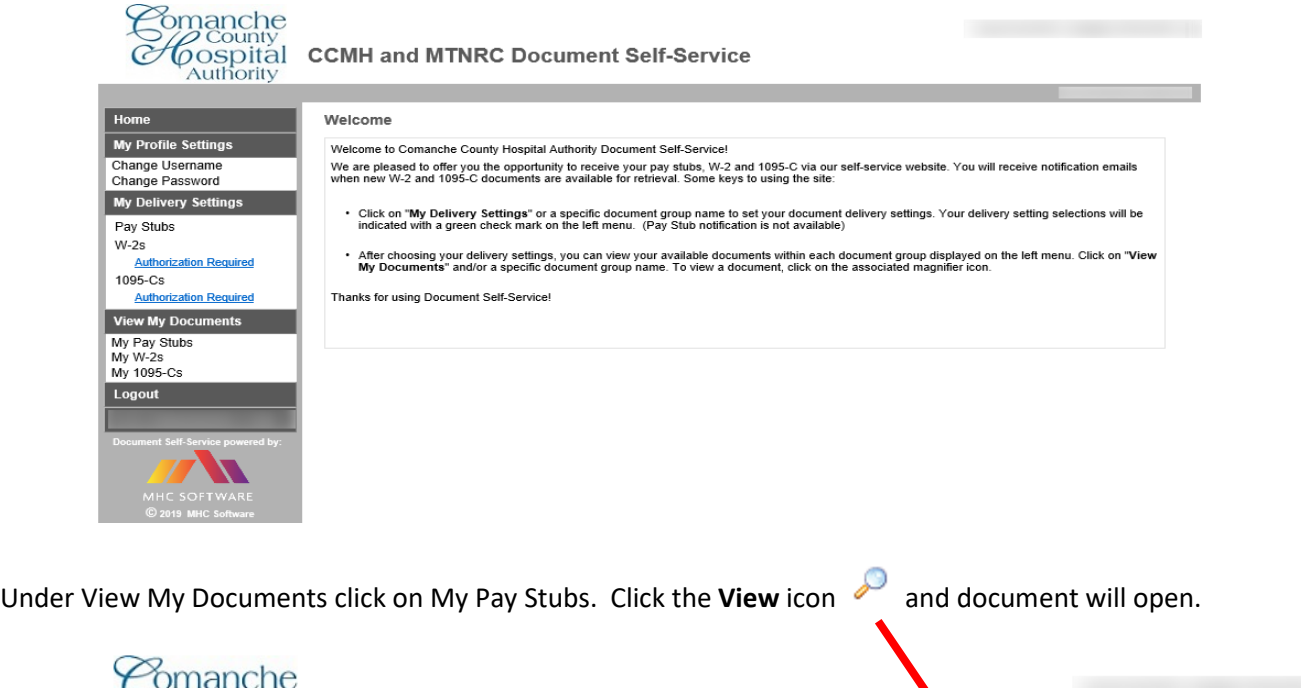

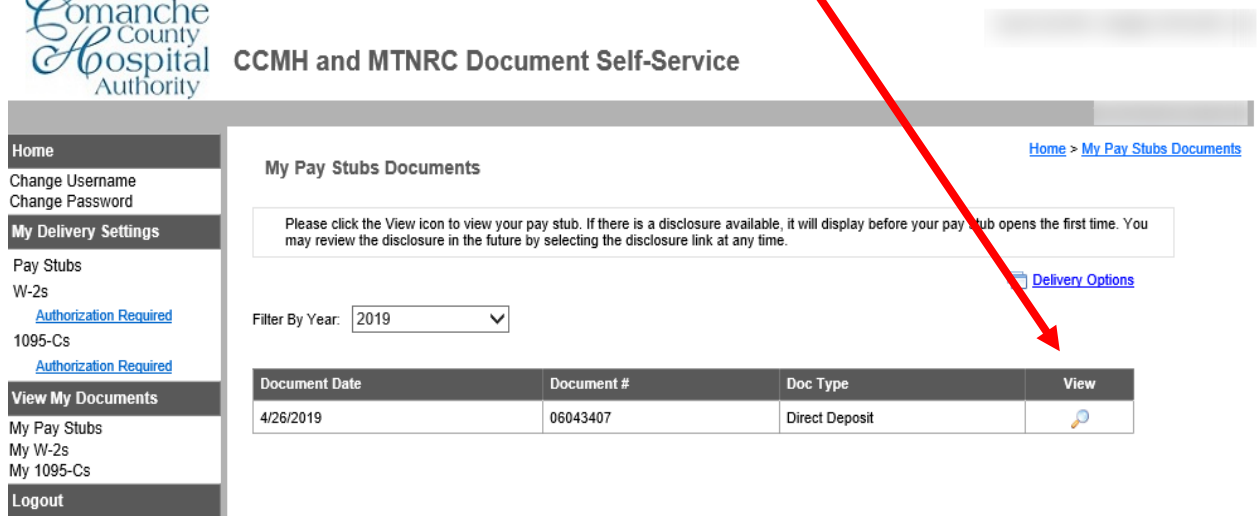

**Print** or **Save** your document: print the document by either right-clicking on the document and choose to print or use the icon showing a printer.

## **PAY STUBS VIEW/PRINT ON PHONE**

Go to the CCMH website[, https://www.ccmhhealth.com,](https://www.ccmhhealth.com/) Careers tab, Employee Portal then click on Self-Service Payroll Documents to log in.

Click on My Documents to view pay stubs.

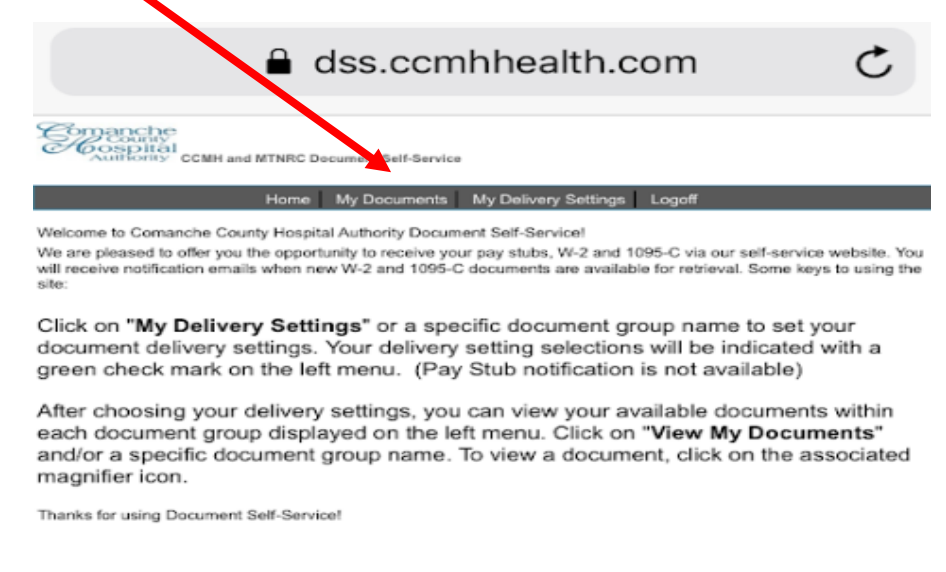

Under My Documents, choose Pay Stubs from the drop down menu.

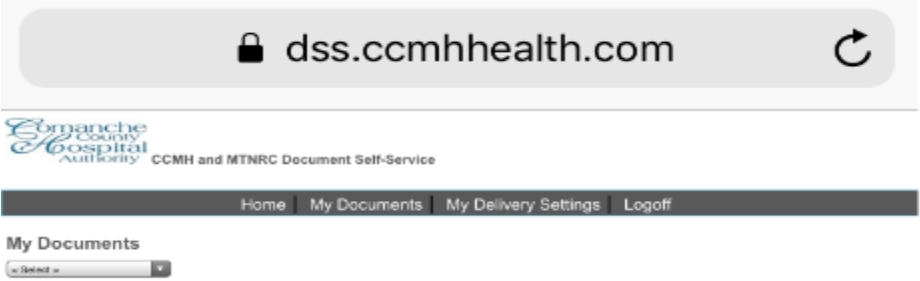

Click the **View** icon and document will open. If pay stub does not open for Apple devices, including iPhone, you will need to turn off the pop-up blocker by going to Settings > Safari > Block Pop-Ups.

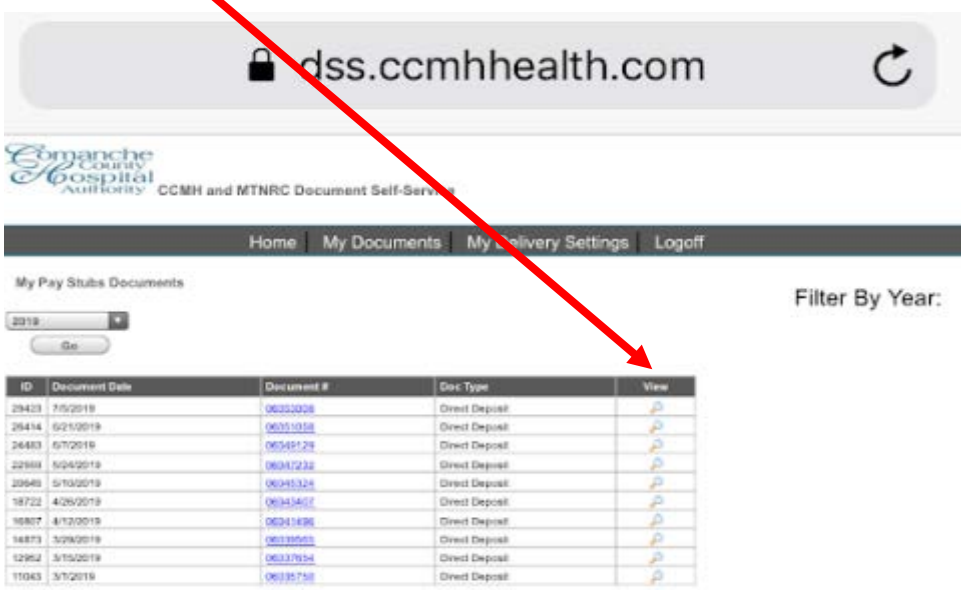

## **W-2 & 1095C AUTHORIZATION/VIEW/PRINT**

Go to the CCMH website[, https://www.ccmhhealth.com,](https://www.ccmhhealth.com/) Careers tab, Employee Portal then click on Self-Service Payroll Documents or go to the CCMH intranet site and click on Self-Service Payroll to log in.

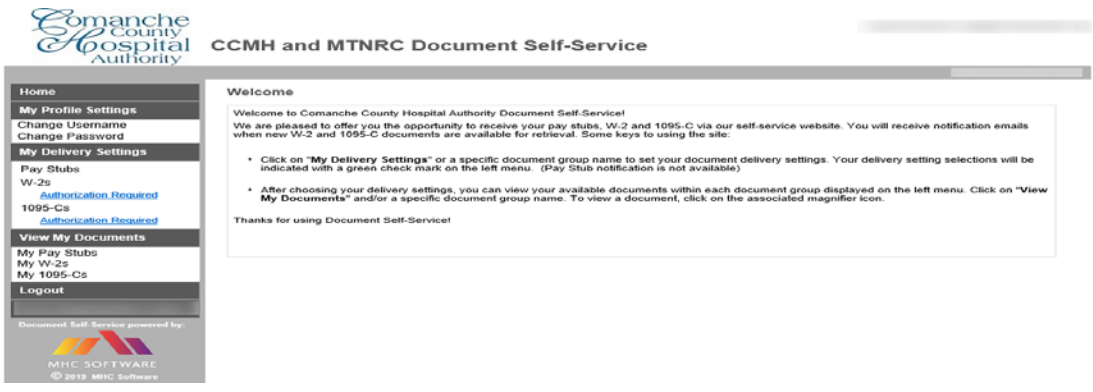

Authorization is required to access both W-2s and 1095-Cs online. Under My Delivery Settings click on Authorization Required under W-2s & 1095-Cs.

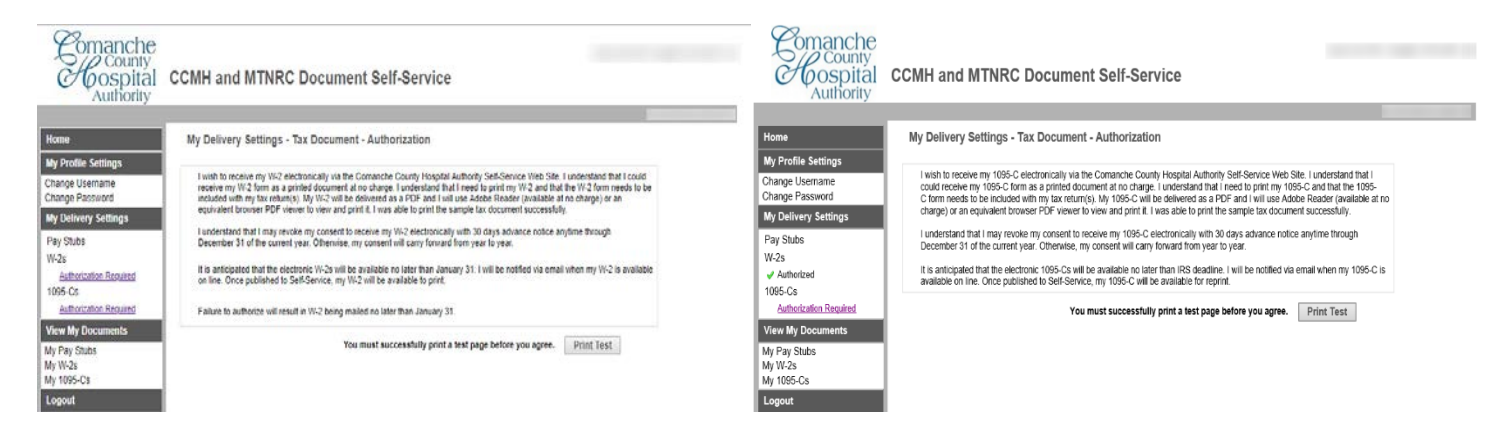

Print Test must be completed for authorization.

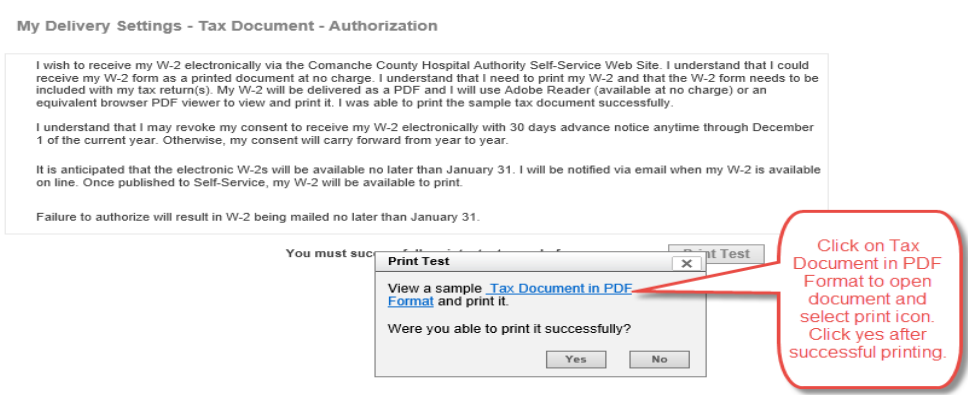

Then select I Agree button. Then select Submit button on new screen. An email will be sent to verify authorization.

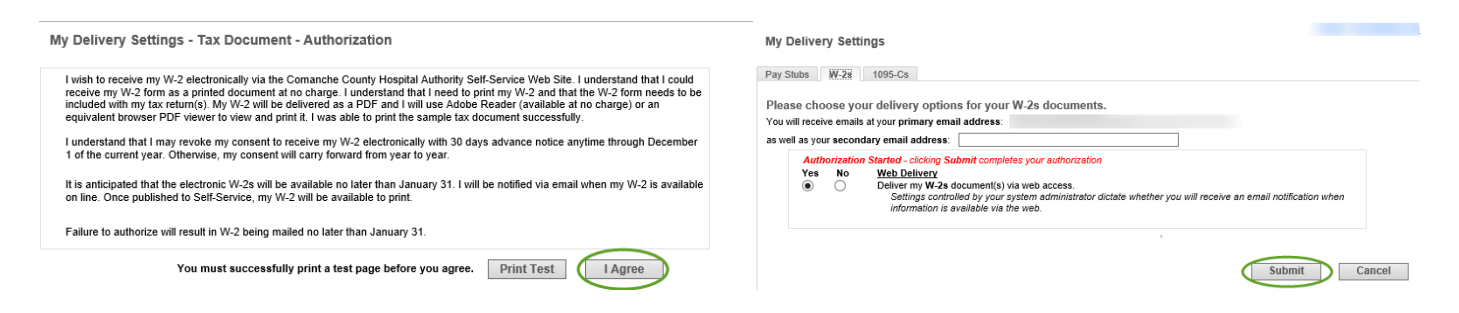

After the green check mark appears by Authorized, you will have access to My W-2s and 1095-Cs, under View My Documents. Click the **View** icon **and document will open.** 

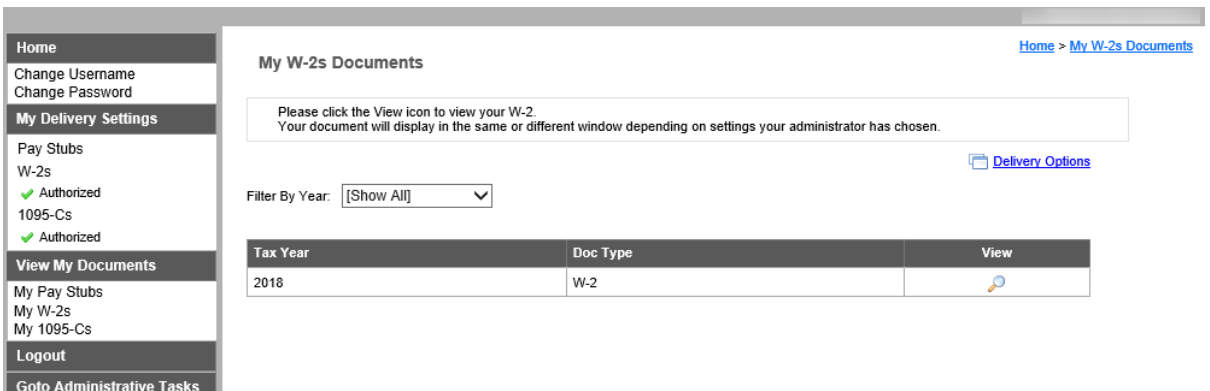

**Print** or **Save** your document: print the document by either right-clicking on the document and choose to print or use the icon showing a printer.